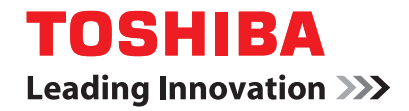

# **Guidance for**

# **AS/400 Print Solution**

**P**-STUDIO520/600/720/850 **P**-STUDIO281c/351c/451c **P** STUDIO  $352/452$ **e**-STUDIO202L/232/282 **P.STUDIO2500c/3500c/3510c**  $e$  stupio $165/205$ **e**-stupio167/207/237  $\epsilon$ -stupio523/603/723/853 **e**s  $\pi$ upio 353/453 **P** STUDIO 2031  $/233/283$ **P**-STUDIO2020c/2330c/2820c/ 2830c/3520c/3530c/4520c **e**-strupio5520c/6520c/6530c **P**stupio283c/353c/453c **P**-STUDIO205L/255/305/355/455  $\mathsf{e}$ -stupio555/655/755/855  $\epsilon$  stupio $182/212/242$ 

<span id="page-2-0"></span>INSTALLING OR OTHERWISE USING THIS SOFTWARE PRODUCT CONSTITUTES YOUR ACCEPTANCE OF THE FOLLOWING TERMS AND CONDITIONS (UNLESS A SEPARATE LICENSE IS PROVIDED BY THE SUPPLIER OF APPLICABLE SOFTWARE IN WHICH CASE SUCH SEPARATE LICENSE SHALL APPLY). IF YOU DO NOT ACCEPT THESE TERMS, YOU MAY NOT INSTALL OR USE THIS SOFTWARE, AND YOU MUST PROMPTLY RETURN THE SOFTWARE TO THE LOCATION WHERE YOU OBTAINED IT.

THE SOFTWARE INSTALLED ON THIS PRODUCT INCLUDES NUMEROUS INDIVIDUAL SOFTWARE COMPONENTS, EACH HAVING ITS OWN APPLICABLE END USER LICENSE AGREEMENT ("EULA"). INFORMATION RELATING TO THE EULAS MAY BE FOUND IN AN ELECTRONIC FILE INCLUDED ON THE USER DOCUMENTATION CD-ROM INCLUDED HERE-WITH; HOWEVER, ALL SOFTWARE AND DOCUMENTATION DEVELOPED OR CREATED BY OR FOR TOSHIBA TEC CORPORATION ("TTEC") ARE PROPRIETARY PRODUCTS OF TTEC AND ARE PROTECTED BY COPYRIGHT LAWS, INTERNATIONAL TREATY PROVISIONS, AND OTHER APPLICABLE LAWS.

#### **Grant of License**

This is a legal agreement between you, the end-user ("You"), and TTEC and its suppliers. This software, fonts (including their typefaces) and related documentation ("Software") is licensed for use with the system CPU on which it was installed ("System") in accordance with the terms contained in this Agreement. This Software is proprietary to TTEC and/or its suppliers.

TTEC and its suppliers disclaim responsibility for the installation and/or use of this Software, and for the results obtained by using this Software. You may use one copy of the Software as installed on a single System, and may not copy the Software for any reason except as necessary to use the Software on a single System. Any copies of the Software shall be subject to the conditions of this Agreement.

You may not, nor cause or permit any third party to, modify, adapt, merge, translate, reverse compile, reverse assemble, or reverse engineer the Software. You may not use the Software, except in accordance with this license. No title to the intellectual property in the Software is transferred to you and full ownership is retained by TTEC or its suppliers. Source code of the Software is not licensed to you. You will be held legally responsible for any copyright infringement, unauthorized transfer, reproduction or use of the Software or its documentation.

#### **Term**

This license is effective until terminated by TTEC or upon your failure to comply with any term of this Agreement. Upon termination, you agree to destroy all copies of the Software and its documentation.

You may terminate this license at any time by destroying the Software and its documentation and all copies.

#### **Disclaimer of Warranty**

THIS SOFTWARE IS PROVIDED "AS IS" WITHOUT WARRANTY OF ANY KIND, EITHER EXPRESS OR IMPLIED, INCLUDING, BUT NOT LIMITED TO, THE IMPLIED WARRANTIES OF MERCHANTABILITY, FITNESS FOR A PARTICULAR PURPOSE, TITLE, AND NON-INFRINGE-MENT. TTEC AND ITS SUPPLIERS DISCLAIM ANY WARRANTY RELATING TO THE QUALITY AND PERFORMANCE OF THE SOFTWARE. IF THE SOFTWARE PROVES DEFECTIVE, YOU (AND NOT TTEC OR ITS SUPPLIERS) SHALL BE RESPONSIBLE FOR THE ENTIRE COST OF ALL NECESSARY SERVICING, REPAIR OR CORRECTION. TTEC AND ITS SUPPLIERS DO NOT WARRANT THAT THE FUNCTIONS CONTAINED IN THE SOFTWARE WILL MEET YOUR REQUIREMENTS OR THAT THE OPERATION OF THE SOFTWARE WILL BE UNINTER-RUPTED OR ERROR FREE.

ALL INFORMATION CONTAINED HEREIN THAT IS PROVIDED BY TTEC AND ITS AFFILIATES PURSUANT TO A EULA IS PROVIDED "AS IS" WITHOUT WARRANTY OF ANY KIND, EITHER EXPRESS OR IMPLIED.

#### **Limitation of Liability**

IN NO EVENT WILL TTEC OR ITS SUPPLIERS BE LIABLE TO YOU FOR ANY DAMAGES, WHETHER IN CONTRACT, TORT, OR OTHERWISE (EXCEPT PERSONAL INJURY OR DEATH RESULTING FROM NEGLIGENCE ON THE PART OF TTEC OR ITS SUPPLIERS), INCLUDING WITHOUT LIMITATION ANY LOST PROFITS, LOST DATA, LOST SAVINGS OR OTHER INCI-DENTAL, SPECIAL OR CONSEQUENTIAL DAMAGES ARISING OUT OF THE USE OR INABIL-ITY TO USE THE SOFTWARE, EVEN IF TTEC OR ITS SUPPLIERS HAVE BEEN ADVISED OF THE POSSIBILITY OF SUCH DAMAGES, NOR FOR THIRD PARTY CLAIMS.

#### **U.S. Government Restricted Rights**

The Software is provided with RESTRICTED RIGHTS. Use, duplication or disclosure by the U.S. Government is subject to restrictions set forth in subdivision (b) (3) (ii) or (c) (i) (ii) of the Rights in Technical Data and Computer Software Clause set forth in 252.227-7013, or 52.227-19 (c) (2) of the DOD FAR, as appropriate. Contractor/Manufacturer is TOSHIBA TEC Corporation, 6-78, Minami-cho, Mishima City, Shizuoka, 411-8520, Japan.

#### **General**

You may not sublicense, lease, rent, assign or transfer this license or the Software. Any attempt to sublicense, lease, rent, assign or transfer any of the rights, duties or obligations hereunder is void. You agree that you do not intend to, and will not ship, transmit (directly or indirectly) the Software, including any copies of the Software, or any technical data contained in the Software or its media, or any direct product thereof, to any country or destination prohibited by the United States Government. This license shall be governed by the laws of Japan or, at the election of a Supplier of TTEC concerned with a dispute arising from or relating to this Agreement, the laws of the Country designated from time to time by the relevant Supplier of TTEC. If any provision or portion of this Agreement shall be found to be illegal, invalid or unenforceable, the remaining provisions or portions shall remain in full force and effect.

YOU ACKNOWLEDGE THAT YOU HAVE READ THIS LICENSE AGREEMENT AND THAT YOU UNDERSTAND ITS PROVISIONS. YOU AGREE TO BE BOUND BY ITS TERMS AND CONDI-TIONS. YOU FURTHER AGREE THAT THIS LICENSE AGREEMENT CONTAINS THE COM-PLETE AND EXCLUSIVE AGREEMENT BETWEEN YOU AND TTEC AND ITS SUPPLIERS AND SUPERSEDES ANY PROPOSAL OR PRIOR AGREEMENT, ORAL OR WRITTEN, OR ANY OTHER COMMUNICATION RELATING TO THE SUBJECT MATTER OF THIS LICENSE AGREEMENT.

TOSHIBA TEC Corporation, 6-78, Minami-cho, Mishima City, Shizuoka, 411-8520, Japan.

#### <span id="page-4-0"></span>**Trademarks**

- **•** Copyright permissions regarding screenshots, pictures and descriptions, included in this document, can be obtained from AXIS Communications AB.
- **•** AXIS Communications, AXIS 5570e, AXIS 5570e IPDS SNA and design (the AXIS logo) are either registered trademarks or trademarks of AXIS AB and AXIS Communications AB in Sweden, the European Union, the United States, Japan and other countries.

All "AXIS 5570e" described henceforth means "AXIS 5570e IPDS SNA".

- **•** AS/400 is a registered trademark of US International Business Machines Corporation.
- **•** Other company names and product names in this manual are the trademarks of their respective companies.

#### **Copyright**

© 2006 - 2010 TOSHIBA TEC CORPORATION All rights reserved This manual is protected by copyright laws. No part of this manual shall be duplicated or reproduced without the permission of TOSHIBA TEC CORPORATION. TOSHIBA TEC CORPORATION shall not be liable in terms of granting patents for any use of information contained in this manual by third parties.

<span id="page-5-0"></span>The following notice sets out the exclusions and limitations of liability of TOSHIBA TEC CORPORATION (including its employees, agents and sub-contractors) to any purchaser or user ('User') of the e-STUDIO520/600/720/850, e-STUDIO281C/351C/451C, e-STUDIO352/452, e-STUDIO202L/232/282, e-STUDIO2500C/3500C/3510C, e-STUDIO165/205, e-STUDIO167/207/237, e-STUDIO523/603/723/853, e-STUDIO353/453, e-STUDIO203L/233/283, e-STUDIO2020C/2330C/2820C/2830C/ 3520C/3530C/4520C, e-STUDIO5520C/6520C/6530C, e-STUDIO283C/353C/453C, e-STUDIO205L/255/305/355/455, e-STUDIO555/655/755/855 and e-STUDIO182/212/ 242 including its accessories, options and bundled software ('Product').

- 1. The exclusion and limitations of liability referred to in this notice shall be effective to the fullest extent permissible at law. For the avoidance of doubt, nothing in this notice shall be taken to exclude or limit TOSHIBA TEC CORPORATION's liability for death or personal injury caused by TOSHIBA TEC CORPORATION's negligence or TOSHIBA TEC CORPORATION's fraudulent misrepresentation.
- 2. All warranties, conditions and other terms implied by law are, to the fullest extent permitted by law, excluded and no such implied warranties are given or apply in relation to the Products.
- 3. TOSHIBA TEC CORPORATION shall not be liable for any loss, cost, expense, claim or damage whatsoever caused by any of the following:
	- use or handling of the Product otherwise than in accordance with the manuals, including but not limited to Operator's Manual, User's Guide, and/or incorrect or careless handling or use of the Product;
	- any cause which prevents the Product from operating or functioning correctly which arises from or is attributable to either acts, omissions, events or accidents beyond the reasonable control of TOSHIBA TEC CORPORATION including without limitation acts of God, war, riot, civil commotion, malicious or deliberate damage, fire, flood, or storm, natural calamity, earthquakes, abnormal voltage or other disasters;
	- additions, modifications, disassembly, transportation, or repairs by any person other than service technicians authorized by TOSHIBA TEC CORPORATION; or
	- use of paper, supplies or parts other than those recommended by TOSHIBA TEC CORPORATION.
- 4. Subject to paragraph 1, TOSHIBA TEC CORPORATION shall not be liable to Customer for:
	- loss of profits; loss of sales or turnover; loss of or damage to reputation; loss of production; loss of anticipated savings; loss of goodwill or business opportunities; loss of customers; loss of, or loss of use of, any software or data; loss under or in relation to any contract; or
	- any special, incidental, consequential or indirect loss or damage, costs, expenses, financial loss or claims for consequential compensation;

whatsoever and howsoever caused which arise out of or in connection with the Product or the use or handling of the Product even if TOSHIBA TEC CORPORA-TION is advised of the possibility of such damages.

TOSHIBA TEC CORPORATION shall not be liable for any loss, cost, expense, claim or damage caused by any inability to use (including, but not limited to failure, malfunction, hang-up, virus infection or other problems) which arises from use of the Product with hardware, goods or software which TOSHIBA TEC CORPORATION has not directly or indirectly supplied

<span id="page-6-0"></span>The e-STUDIO520/600/720/850, e-STUDIO281C/351C/451C, e-STUDIO352/452, e-STUDIO202L/232/282, e-STUDIO2500C/3500C/3510C, e-STUDIO165/205, e-STUDIO167/207/237, e-STUDIO523/603/723/853, e-STUDIO353/453, e-STUDIO203L/233/283, e-STUDIO2020C/2330C/2820C/2830C/3520C/3530C/ 4520C, e-STUDIO5520C/6520C/6530C, e-STUDIO283C/353C/453C, e-STUDIO205L/ 255/305/355/455, e-STUDIO555/655/755/855 and e-STUDIO182/212/242 provides powerful network printing capability with many output finishing options. Now a means exists to use the controller with an IBM AS/400<sup>®</sup> system.

# <span id="page-6-1"></span>**About this guide**

This guide is for network administrators who are familiar with the IBM AS/400 system. It assumes you are familiar with the software applications used to print documents.

This guide is not designed for digital-copier service technicians or operators. For information on using and maintaining the equipment, refer to the following documents or contact your dealer for support.

- **•** e-STUDIO520/600/720/850, e-STUDIO281C/351C/451C, e-STUDIO352/452, e-STUDIO202L/232/282, e-STUDIO2500C/3500C/3510C, e-STUDIO523/603/723/ 853, e-STUDIO353/453, e-STUDIO203L/233/283 and e-STUDIO283C/353C/453C: *Operator's Manual for Basic Functions*
- **•** e-STUDIO2020C/2330C/2820C/2830C/3520C/3530C/4520C, e-STUDIO5520C/ 6520C/6530C, e-STUDIO205L/255/305/355/455 and e-STUDIO555/655/755/855: *Copying Guide*
- **•** e-STUDIO165/205, e-STUDIO167/207/237 and e-STUDIO182/212/242: *Operator's Manual for Copying Functions*

# <span id="page-6-2"></span>**Conventions**

- **•** The term "equipment" in this manual refers to the following models:
	- e-STUDIO520/600/720/850
	- e-STUDIO281C/351C/451C
	- e-STUDIO352/452
	- e-STUDIO202L/232/282
	- e-STUDIO2500C/3500C/3510C
	- e-STUDIO165/205
	- e-STUDIO167/207/237
	- e-STUDIO523/603/723/853
	- e-STUDIO353/453
	- e-STUDIO203L/233/283
	- e-STUDIO2020C/2330C/2820C/2830C/3520C/3530C/4520C
	- e-STUDIO5520C/6520C/6530C
	- e-STUDIO283C/353C/453C
	- e-STUDIO205L/255/305/355/455
	- e-STUDIO555/655/755/855
	- e-STUDIO182/212/242

<span id="page-8-0"></span>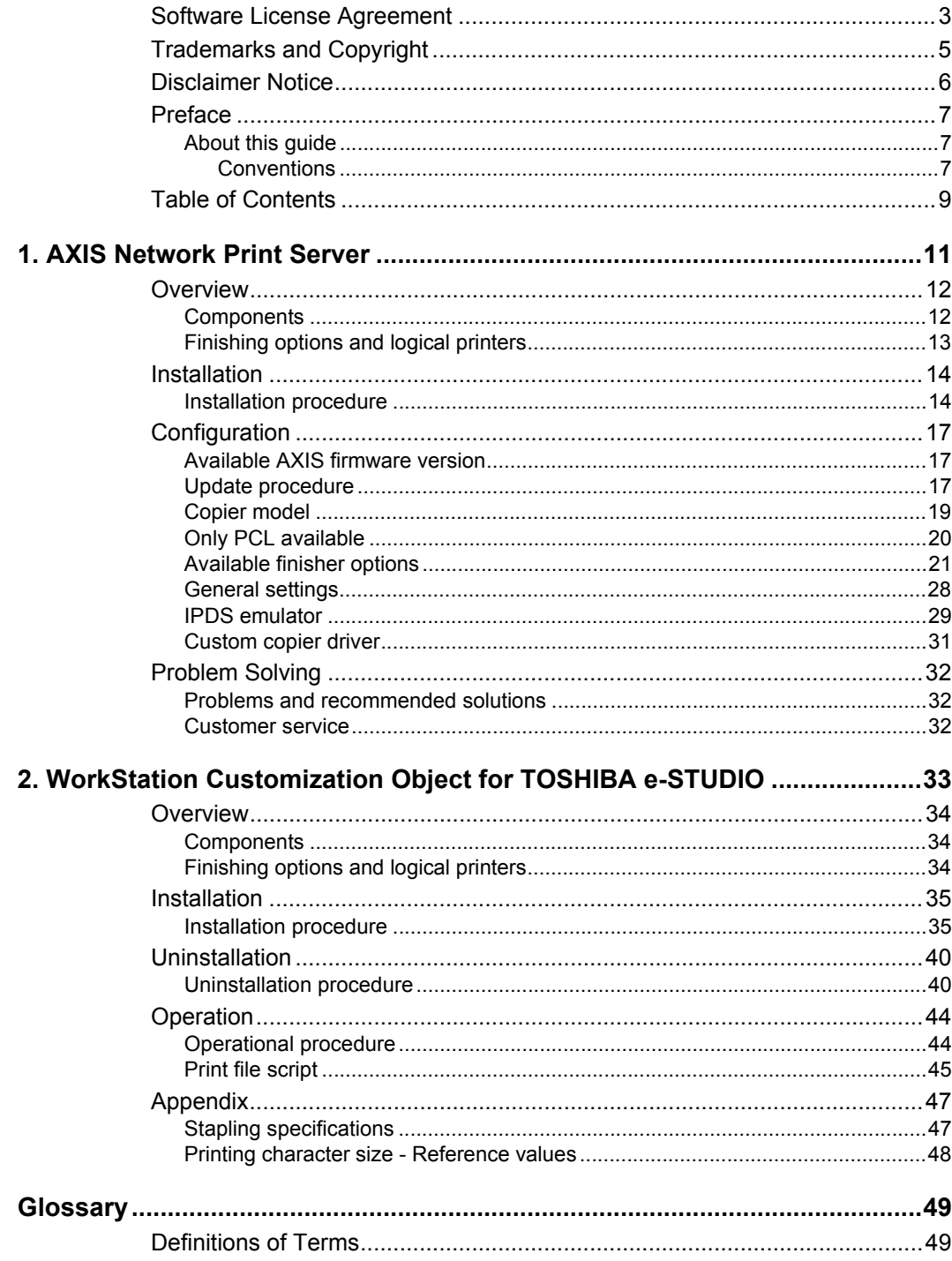

# <span id="page-10-0"></span>**1. AXIS Network Print Server**

# <span id="page-11-1"></span><span id="page-11-0"></span>**Components**

The components of the AS/400<sup>®</sup> Printing Solution are:

- **•** AS/400 server
- **•** Your equipment
- **•** USB cable to connect the AXIS 5570e Print Server and your equipment
- **•** AXIS 5570e Print Server
- **•** Client PC workstation
- **•** Custom Config file (Config\_landscape) TOSHIBA TEC Products

The configuration diagram illustrates the relationship among these components.

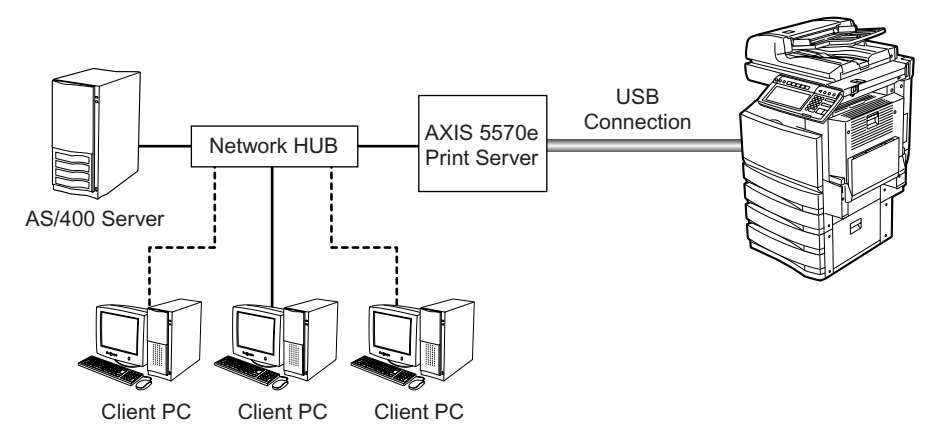

AS/400 Printing Solution components

Print output generated by the AS/400 server passes through the AXIS 5570e Print Server that acts as a converter from IPDS into PCL print commands, which are then sent to your equipment. For more information about AXIS 5570e Print Server, go to the AXIS COMMUNICATIONS of [www.axis.com](http://www.mpitech.com).

A client PC can also send commands directly to your equipment.

# <span id="page-12-0"></span>**Finishing options and logical printers**

TOSHIBA offers several finishing options in addition to standard print commands coming from the AS/400. For example, stapling and hole punching are finishing options. The finishing options are grouped in several preconfigured sets, which you associate with up to eight logical printers.

NOTE: **•** Any finisher options are not supported in e-STUDIO165/205 and e-STUDIO167/ 207/237.

# <span id="page-13-1"></span><span id="page-13-0"></span>**Installation procedure**

Install the AS/400 printing solution in two steps:

- 1. Set up the hardware
- 2. Set up the AS/400 printer

#### **Step 1: Set up the hardware**

- NOTE: **•** The controller can be directly connected to the AS/400 network at the same time. Thus, PCL-based or raw print jobs can be sent to it via the network, bypassing the AXIS 5570e Print Server device.
	- **1. Following the product installation instructions that came with the AXIS 5570e Print Server, setup this device.**
	- **2. Connect the AXIS 5570e Print Server and your equipment using the USB cable.**
	- **3. Press the TEST button on the AXIS 5570e Print Server to print a test page to your equipment.**
	- **4. Connect the AXIS 5570e Print Server to the network hub.**

#### <span id="page-14-0"></span>**Step 2: Set up the AS/400 printer**

On the AS/400, use the CRTDEVPRT command to configure the print settings according to the following table:

#### **AS/400 Print settings**

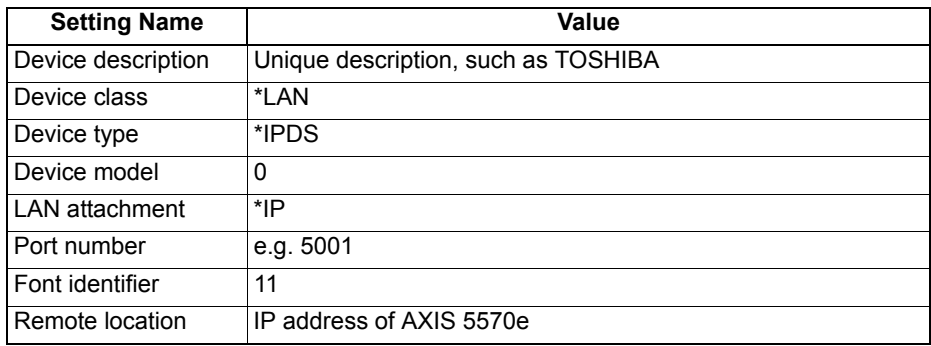

All other settings can be left unchanged.

NOTE: **•** If you experience any problems, press F1 for help.

| Create Device Desc (Printer) (CRTDEVPRT)                                                                                                    |                                                                            |                                                                                                    |
|----------------------------------------------------------------------------------------------------|----------------------------------------------------------------------------|----------------------------------------------------------------------------------------------------|
| Type choices, press Enter.                                                                                                    |                                                                            |                                                                                                    |
| Device description<br>Device class<br>Device type $\ldots$<br>Device model<br>LAN attachment<br>Switched line list $\ldots$                                                                              | <b>TOSHIBA</b><br><b>*LAN</b><br><b>*IPDS</b><br>l0.<br>жIР                | Name<br>*LCL, *RMT, *VRT, *SNPT, *LAN<br>3287, 3812, 4019, 4201<br>0, 1, 2, 3, 4, 10, 13, 301<br>*LEXLINK, *IP, *USRDFN<br>Name                                      |
| + for more values<br>LAN remote adapter address<br>Adapter type<br>Adapter connection type<br>Emulated twinaxial device<br>Advanced function printing<br>AFP attachment<br>Port number<br>Switch setting | <b>*INTERNAL</b><br><b>*PARALLEL</b><br><b>*YES</b><br><b>*WSC</b><br>5001 | 000000000001-FFFFFFFFFFFFF<br>*INTERNAL, *EXTERNAL<br>*PARALLEL, *SERIAL<br>3812, 5219, 5224, 5256<br>*NO, *YES<br>*WSC, *APPC<br>$0 - 65535$<br>0, 1, 2, 3, 4, 5, 6 |
| Local location address<br>F3=Exit F4=Prompt<br>F5=Refresh                                                                                                    | F12=Cancel                                                                 | $00 - FE$<br>More<br>F13=How to use this display                                                                                                    |
| F24=More keys<br>Parameter DEVD required.                                                                                                    |                                                                            |                                                                                                    |
| мA<br>а                                                                                                    | A                                                                          | 18/041                                                                                                    |

*Sample AS/400 Printer Setup Screen*

### **Configuring the AXIS 5570e**

Follow the instructions below to configure your AXIS 5570e for AS/400 IPDS over PPR/ PPD printing using a standard Web browser:

**1. Start a Web browser and enter the IP address or the host name of the AXIS 5570e in the location field. Press Enter. The internal Web pages of the AXIS 5570e will appear.**

- NOTE: **•** To protect the admin pages and the Configuration Wizard from unauthorized use, enter a password (by default set to pass) in the Root Password field under Admin General Settings.
	- **•** Use the same port number when creating the print device [\(page 15\)](#page-14-0).

#### **Note for IPDS printing:**

In the Configuration Wizard, you can choose between PCL or PostScript printing. Choose PCL for Printer Driver. PostScript is not available.

- **2. Click the Configuration Wizard for IBM sessions button.**
- **3. Delete the pre-configured PPR/PPD session. Pre-configured session is not available for TOSHIBA e-STUDIO series.**
- **4. Click the Add Session button. This will start the Configuration Wizard which is a step-by-step guide through the required configuration settings.**

#### **Verifying the communication link (AS/400)**

Follow the instructions below to verify the communication to the AXIS 5570e:

- **1. Type WRKCFGSTS \*DEV <Device description Name> on the AS/400 command line and press Enter. The previously created printer device will be displayed. The status of the printer device should be VARIED OFF.**
- **2. Vary on the printer device by typing 1 in the Opt field. Press Enter.**
- **3. Press F5 to refresh the display. The printer device should now be VARIED ON.**
- **4. Start the printer writer by typing STRPRTWTR <Device description Name> on the AS/400 command line. Press Enter.**
- **5. Press F5 to refresh the display. The printer device should now be ACTIVE/WRITER.**
- **6. Direct a printout to this printer device. A successful printout verifies the communication link between the AS/400 and the AXIS 5570e.**
- NOTE: **•** If the setup fails, refer to the troubleshooting section in the AXIS 5570e User's Manual, on www.axis.com

# <span id="page-16-1"></span><span id="page-16-0"></span>**Available AXIS firmware version**

Use the production release version or service release version given in the following table when using TOSHIBA MFP.

All official firmware releases for the AXIS 5570e are available on AXIS website.

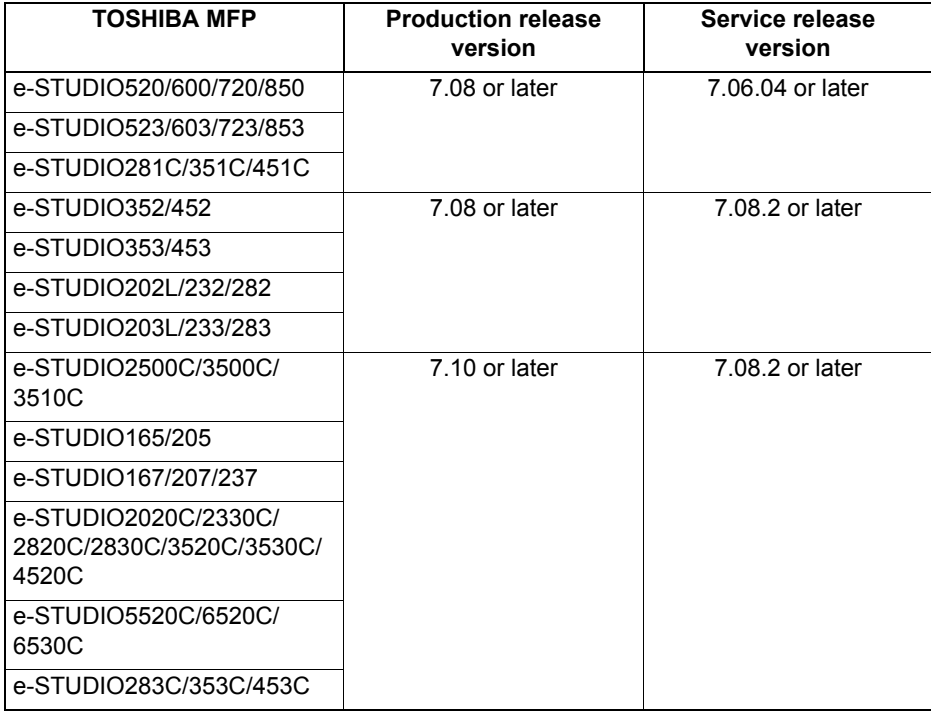

http://www.axis.com/techsup/prtsrv/axis\_5570e/firmware.php Use AXIS 5570e IPDS printing when using TOSHIBA MFP.

# <span id="page-16-2"></span>**Update procedure**

Update procedure of the AXIS 5570e firmware using FTP:

- **1. Open a Windows command prompt.**
- **2. Connect to the print server using ftp: Type ftp <ip address>**
- **3. Enter the user and password: (Default user: root Default password pass) and press Enter.**
- **4. Change to binary transfer mode: type bin and press Enter.**
- **5. Type hash and press Enter.**
- **6. Type put <filename> FLASH. A stream of hash marks will appear.**
- **7. The message "Transfer complete. Flash programming finished OK. " will appear.**

#### **8. The print server will restart in five seconds running the new software.**

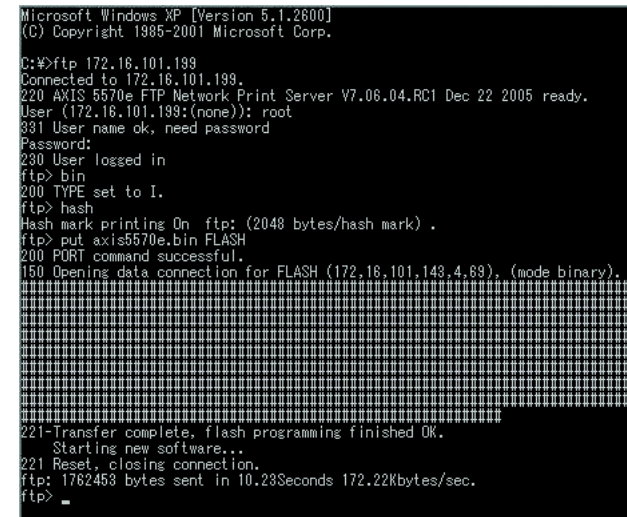

Update procedure of the config file:

**1. Get the config file by FTP. Open a Windows command prompt and enter the following:**

ftp <ip address> default user name root default password pass get config bye

- **2. Update the custom driver parameters from the config file; the parameters needed for the custom driver begin with DC General Menu and end with DC PCL Copies.**
- **3. Save the file as, e.g. my\_template.**
- **4. Upload 'my\_template' to the print server by FTP.**

ftp <IP address> default user name root default password pass put my\_template CONFIG bye

# <span id="page-18-0"></span>**Copier model**

When printing portrait data, select an appropriate copier model, e.g. Toshiba eSTUDIO520/600/720/850 or Toshiba eSTUDIO281C/351C/451C.

When printing landscape data, select Custom copier driver for Copier model.

**TEM** 

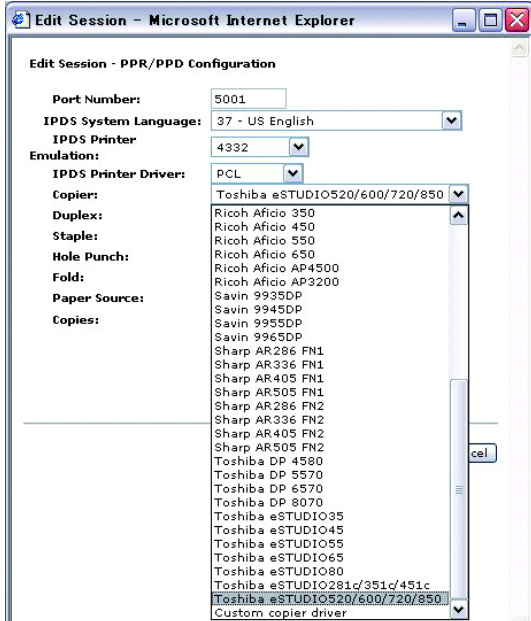

**P.31 "Custom copier driver"** 

- NOTE: **•** In using e-STUDIO167/207/237, choose e-STUDIO165/205.
	- **•** In using e-STUDIO523/603/723/853, choose e-STUDIO520/600/720/850.
	- **•** In using e-STUDIO353/453, choose e-STUDIO352/452.
	- **•** In using e-STUDIO2020C/2330C/2820C/2830C/3520C/3530C/4520C, choose e-TUDIO2500C/3500C/3510C.
	- **•** In using e-STUDIO5520C/6520C/6530C, choose e-STUDIO2500C/3500C/3510C.
		- **•** In using e-STUDIO283C/353/453C, choose e-STUDIO281C/351C/451C.

# <span id="page-19-0"></span>**Only PCL available**

In the Configuration Wizard for IBM sessions, select PCL for Printer Driver. PostScript is not available.

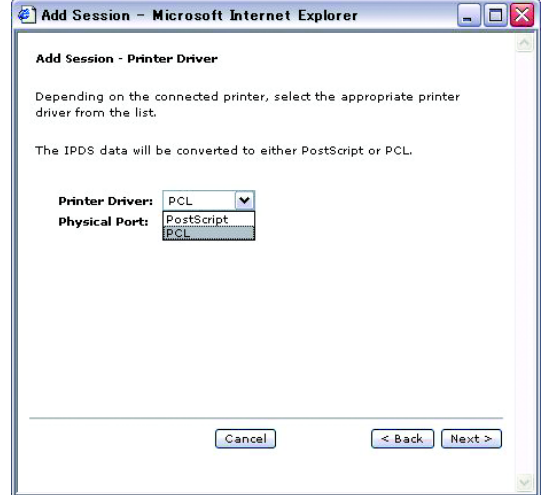

#### Edit Session:

Only PCL is available for IPDS Printer Driver under Edit Session. PostScript is not available.

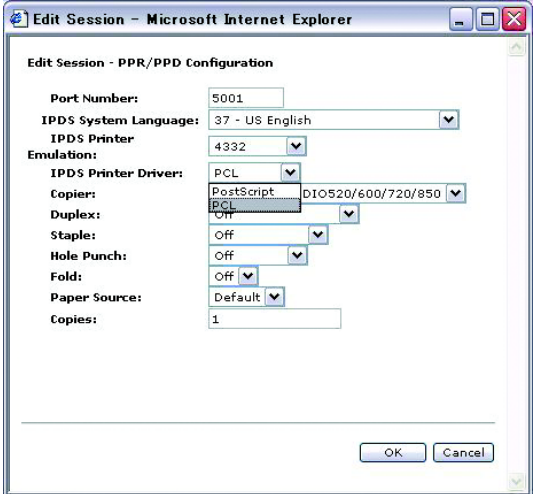

# <span id="page-20-0"></span>**Available finisher options**

The following options are available for the settings of Logical Printers or Edit Session.

#### **Duplex:**

Edit Session:

Long Edge Binding and Short Edge Binding are available for Duplex under Edit Session.

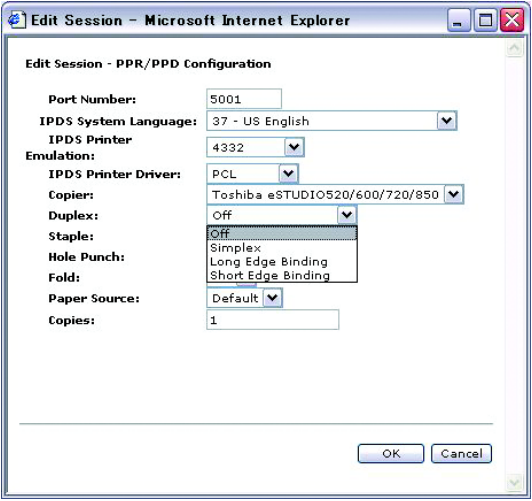

Logical Printers:

LONG\_EDGE\_BINDING and SHORT\_EDGE\_BINDING are available for Copier Duplex under Logical Printers.

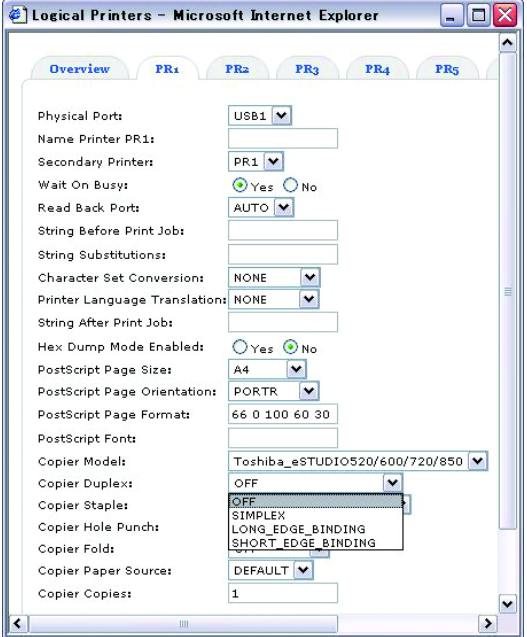

#### **Staple:**

Edit Session:

Top Left Slant, Top Double, Left Double and Top Right are available for Staple under Edit Session.

Center is not available.

Selecting Center staples at the center of the paper, not in a book format.

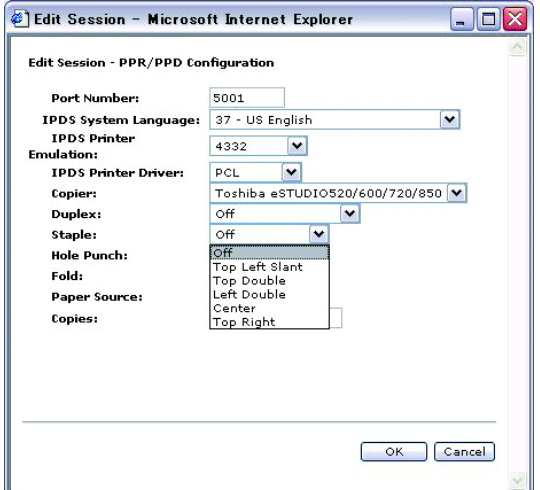

Logical Printers:

TOP\_LEFT\_SLANT, TOP\_RIGHT, TOP\_DOUBLE and LEFT\_DOUBLE are available for Copier Staple under Logical Printers.

TOP\_LEFT\_HORIZONTAL, TOP\_LEFT\_VERTICAL, BOTTOM\_LEFT, BOTTOM\_RIGHT and CENTER are not available.

Selecting CENTER staples at the center of the paper, not in a book format.

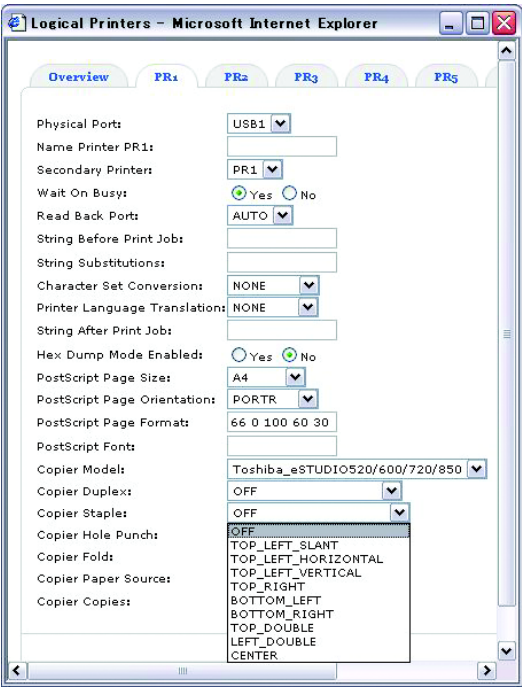

NOTE: **•** e-STUDIO165/205 and e-STUDIO167/207/237 are not supporting the Staple Option.

#### **Hole Punch:**

Edit Session:

Long Edge and Short Edge are available for Hole Punch under Edit Session.

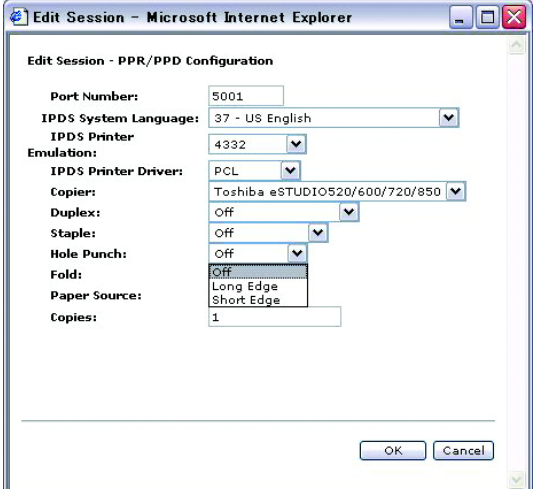

#### Logical Printers:

LONG\_EDGE and SHORT\_EDGE are available for Copier Hole Punch under Logical Printers.

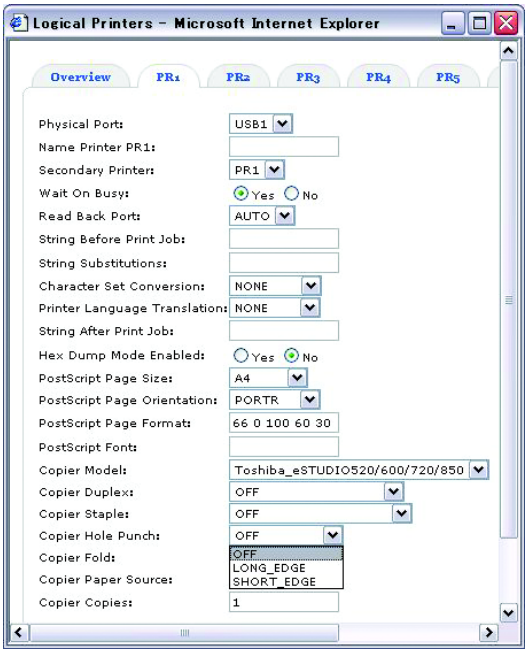

NOTE: **•** e-STUDIO165/205 and e-STUDIO167/207/237 are not supporting the Hole Punch Option.

# **Fold:**

Fold option is not available.

Edit Session:

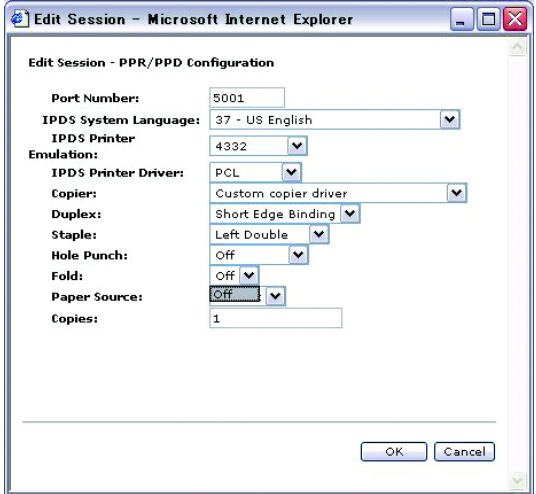

Logical Printers:

HALF\_FOLD and Z\_FOLD are not available for Copier Fold under Logical Printers.

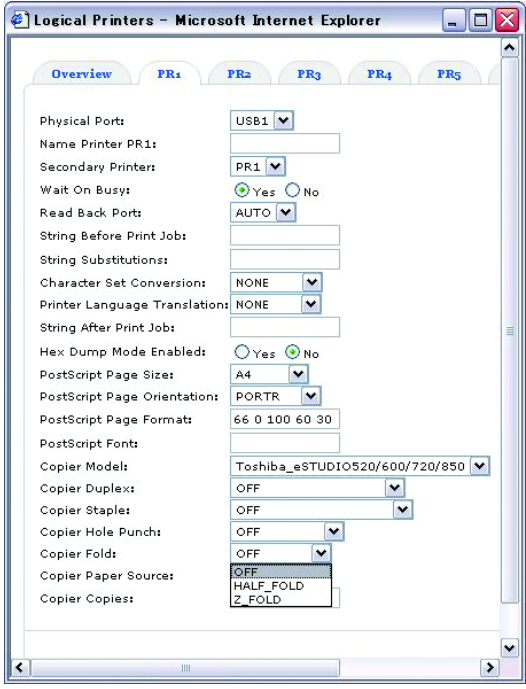

## **Paper Source:**

Default and 1-4 are available for Paper Source.

- Default: Auto select
- 1: Upper Cassette
- 2: Lower Cassette
- 3: 1st Pedestal or Large Capacity Feeder
- 4: 2nd Pedestal

#### Edit Session:

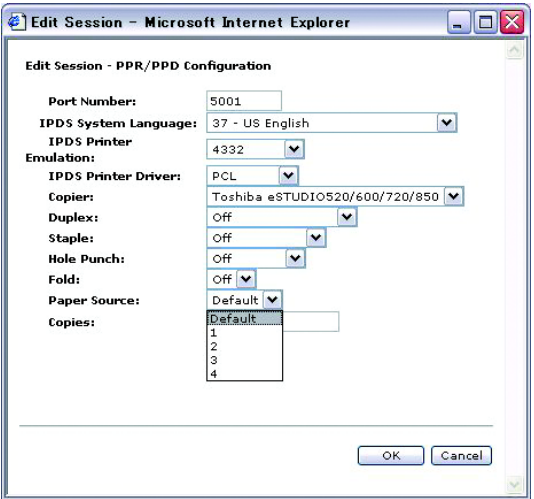

Logical Printers:

5 is not available for Copier Paper Sources under Logical Printers.

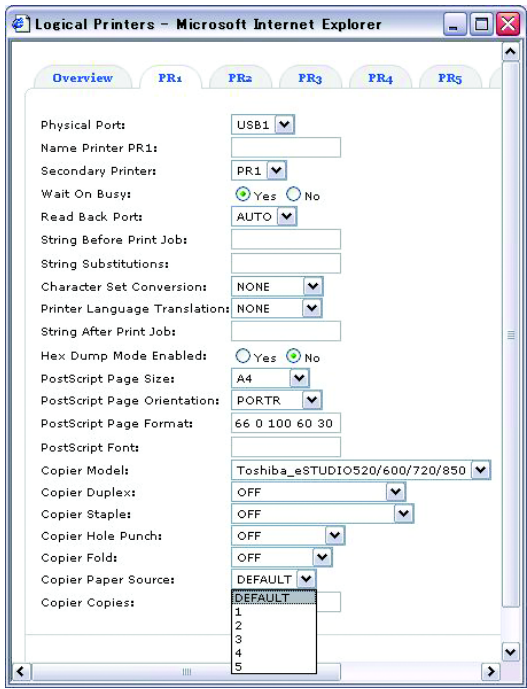

#### **Copies:**

The Copies option is for selecting the number of copies.

# <span id="page-27-0"></span>**General settings**

Select DISABLE for Printer Information and Bidirectional control if extra data, which is specified as "PAGECOUNT", is printed.

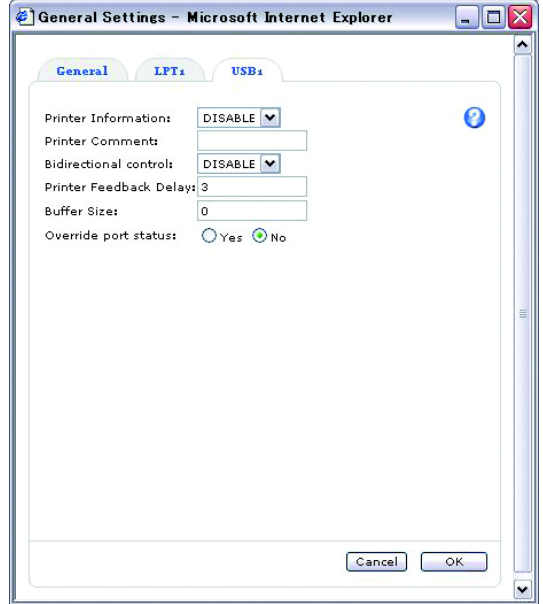

# <span id="page-28-0"></span>**IPDS emulator**

IPDS bin under the IPDS Configuration tab is used for setting the paper size. Statement, Ledger, Folio, Hagaki, Letter, Legal, A4 and A3 are available. Executive and Custom are not available.

NOTE: **•** Statement and Hagaki are not supported in e-STUDIO165/205 and e-STUDIO167/ 207/237.

> PostScript Page Size, PostScript Page Orientation, PostScript Page Format and Post-Script Page Font are not available under Logical Printers.

N-up under the IPDS Configuration tab is not available.

IPDS Configuration:

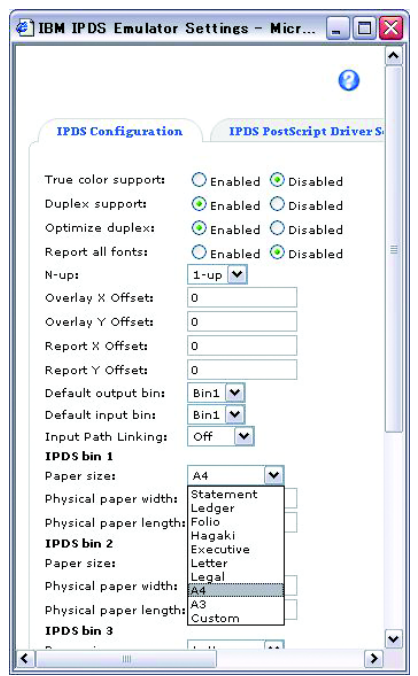

For PCL Bin number, the available value for TOSHIBA MFP is as follows:

- 1: Upper
- 2: Bypass
- 4: Lower
- 5: Pedestal Upper or Large Capacity Feeder
- 7: Auto
- 21: Pedestal Lower

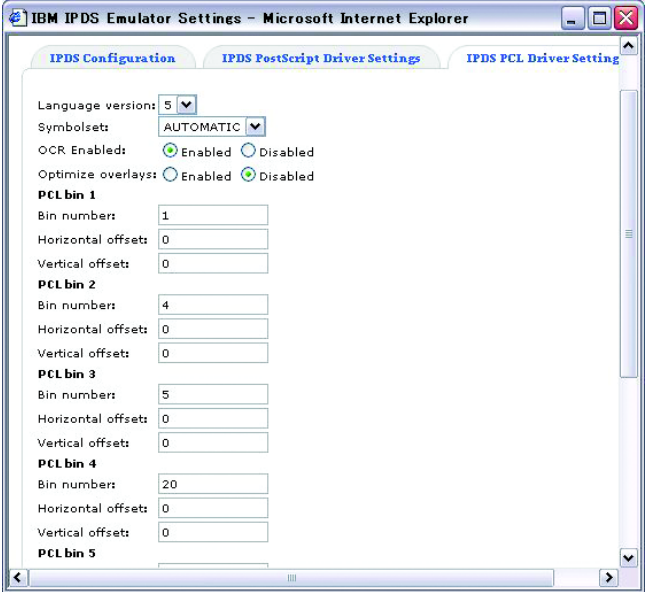

# <span id="page-30-0"></span>**Custom copier driver**

When you print landscape data with some finisher options enabled, you may need to use the Custom Copier Driver for correct output. Obtain the information about the Custom copier driver functionality from AXIS COMMUNICATIONS web site. When you use the Custom Copier Driver, select "config\_landscape" for the PCL config setting.

NOTE: • When you use the Custom copier driver, the printing condition is the same when only PCL and available finisher options can be selected.

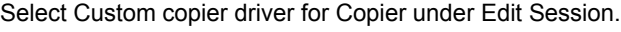

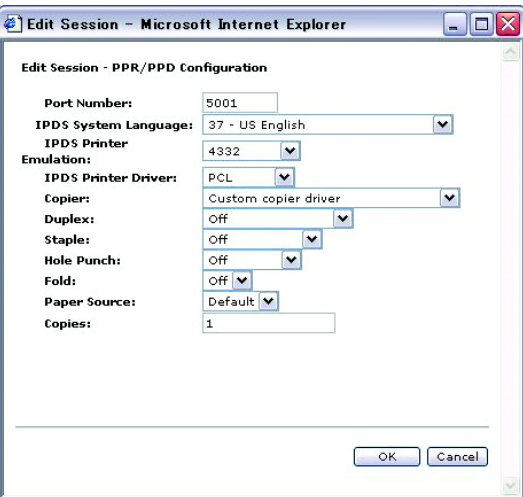

Select Custom\_copier\_driver for Copier Model under Logical Printer.

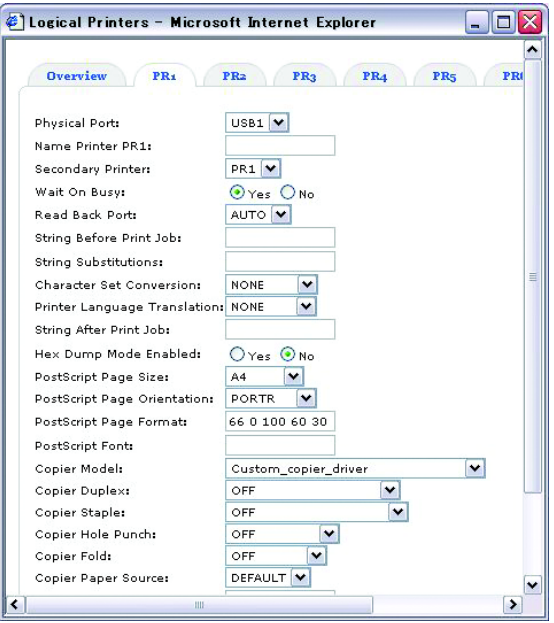

# <span id="page-31-1"></span><span id="page-31-0"></span>**Problems and recommended solutions**

The following table provides suggestions for resolving printing problems.

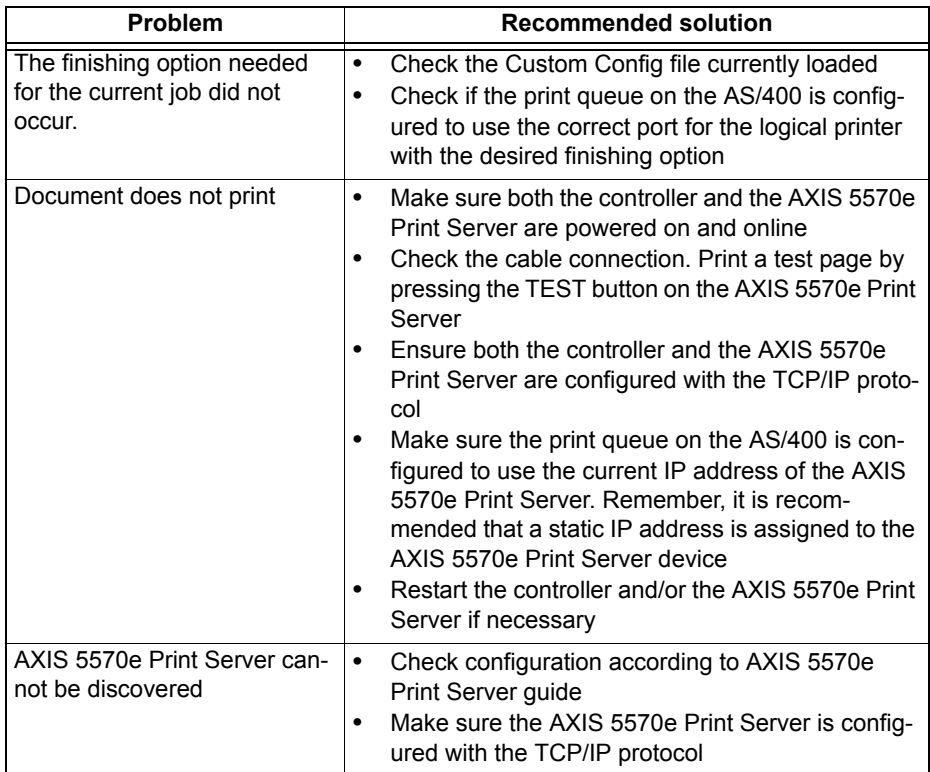

# <span id="page-31-2"></span>**Customer service**

For help with AXIS 5570e Print Server questions, go to the AXIS COMMUNICATIONS section of [www.axis.com](http://www.mpitech.com).

# <span id="page-32-0"></span>**2. WorkStation Customization Object for TOSHIBA e-STUDIO**

# <span id="page-33-1"></span><span id="page-33-0"></span>**Components**

The components of the AS/400® Printing Solution are:

- **•** AS/400 Server OS version 5.2 or later (The latest PTF is recommended)
- **•** Your equipment (*See NOTE below*.)
- **•** WorkStation Customization Object for TOSHIBA e-STUDIO

The configuration diagram illustrates the relationship among these components.

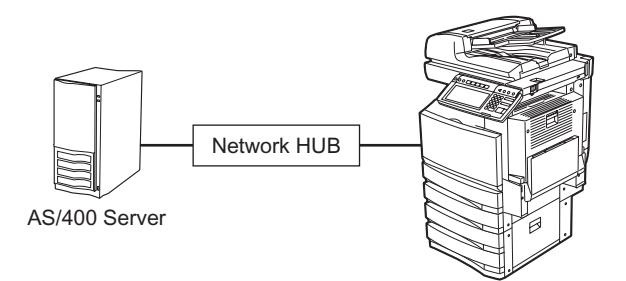

AS/400 Printing Solution components

Print data generated with AS/400 can be printed out from a TOSHIBA MFP by relating them with OUTQ which was set up with the WorkStation Customization Object for TOSHIBA e-STUDIO.

- NOTE: **•** The WorkStation Customization Object for TOSHIBA e-STUDIO does not support the following models:
	- e-STUDIO281C/351C/451C
	- e-STUDIO2500C/3500C/3510C

# <span id="page-33-2"></span>**Finishing options and logical printers**

TOSHIBA offers several finishing options in addition to standard print commands coming from the AS/400. For example, stapling is a finishing option.

# <span id="page-34-1"></span><span id="page-34-0"></span>**Installation procedure**

Before installing the WorkStation Customization Object for TOSHIBA e-STUDIO, configure the system environments as follows:

- **•** Set up AS/400 Server under the environment that allows you to use printing functions.
- **•** Set up a TOSHIBA MFP under an environment that allows you to use it in a network.
- **•** Connect the AS/400 Server and the TOSHIBA MFP with a LAN cable.

#### **Step 1: Installing WorkStation Customization Object for TOSHIBA e-STUDIO**

This section describes how to install the WorkStation Customization Object for TOSHIBA e-STUDIO.

- **1. Mount a product CD into a CD-ROM drive.**
- **2. Login as a user with QSECOFR authority.**
- **3. Execute a command [LODRUN] + [F4] and then specify the CD-ROM drive where you mounted the product CD.**

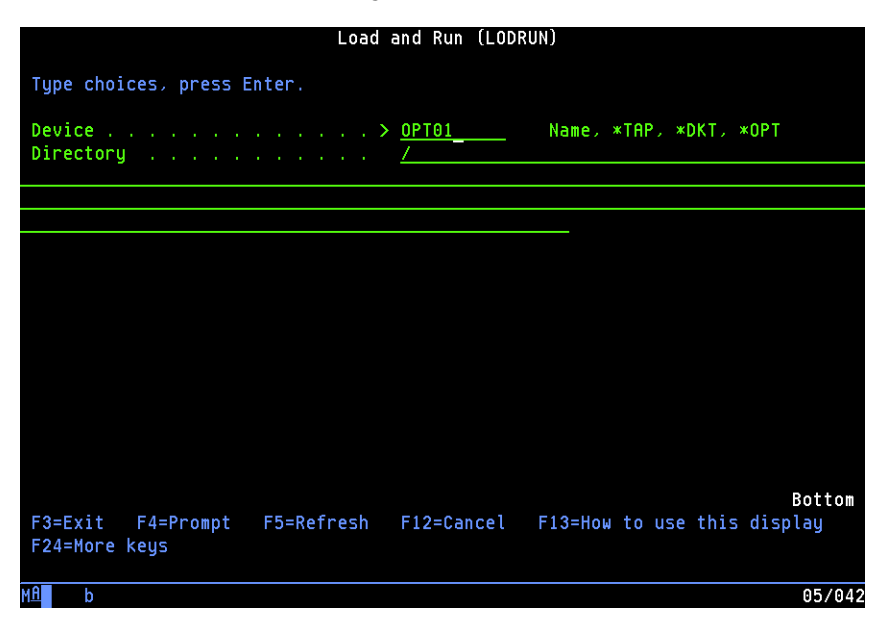

- **4. The setting screen for OUTQ appears as the installation is executed. Specify the name of OUTQ (maximum 7 bytes) to be used, its library, the IP address of the printer and default tray type\*. Then press the execution key.**
	- **\* default tray type**
	- e-STUDIO5520C/6520C/6530C Enter "I" (InnerTray) or "S" (SideTray). If you use both of them, enter one, install "WorkStation Customization Object for TOSHIBA e-STUDIO" and then register the other when setting it up. For details of the setting up, see the following page: **P.37 "Step 2: Setting up WorkStation Customization Object for TOSHIBA** [e-STUDIO"](#page-36-0)
- Other models Enter " I " (InnerTray).

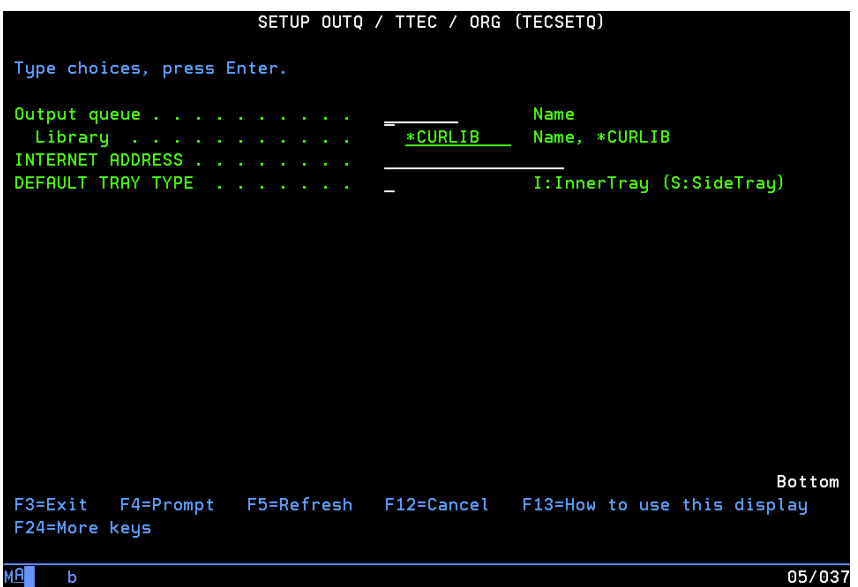

# **5. The installation is completed.**

- **•** The installation is properly completed unless any error messages appear. You can go to the following page because in this case the next step "Setting up WorkStation Customization Object for TOSHIBA e-STUDIO" is also completed:  [P.38 "Step 3: Starting up auto assign \(resident\) program"](#page-37-0)
- **•** An error message appears when the specified OUTQ name already exists or OUTQ was not generated because a parameter value is in error.
- **•** If an error message appears or you stopped the command by pressing [F12] or [F3], go to the following page: **P.37 "Step 2: Setting up WorkStation Customization Object for TOSHIBA**

[e-STUDIO"](#page-36-0)

#### <span id="page-36-0"></span>**Step 2: Setting up WorkStation Customization Object for TOSHIBA e-STUDIO**

This section describes how to set up the WorkStation Customization Object for TOSHIBA e-STUDIO.

- **1. Login as a user with QSECOFR authority.**
- **2. Execute the command below to add a library "WTEC02" to the top of the library list.** ADDLIBLE WTEC02
- **3. Execute a command [TECSETQ] + [F4]. Then specify the name of OUTQ (maximum 7 bytes) to be used, its library, the IP address of the printer and default tray type\*. Then press the execution key.**
	- **\* default tray type**
	- e-STUDIO5520C/6520C/6530C Enter " I " (InnerTray) or "S" (SideTray). If you use both of them, enter one, set up "WorkStation Customization Object for TOSHIBA e-STUDIO" and then set it up again for registering the other.
	- Other models Enter " I " (InnerTray).

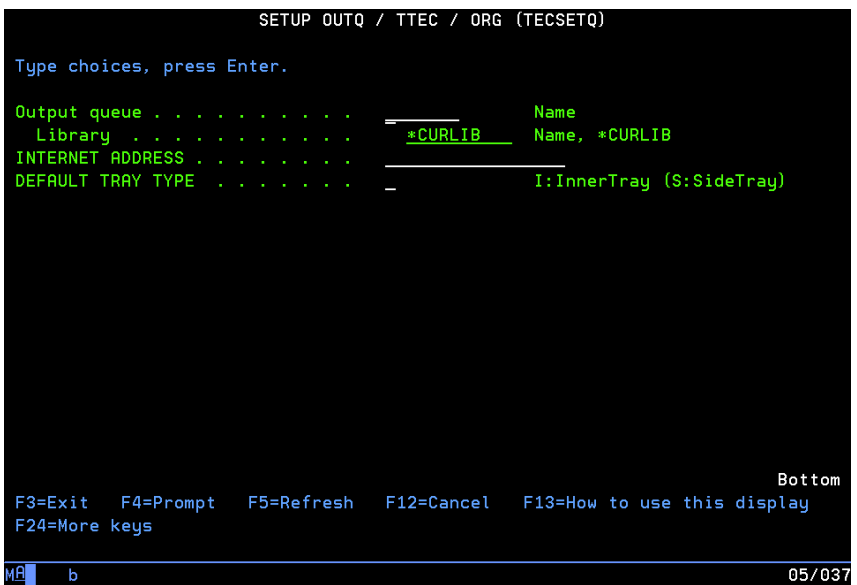

### **4. The setup is completed.**

- **•** The setup is properly completed unless any error messages appear.
- **•** An error message appears when the specified OUTQ name already exists or OUTQ was not generated because a parameter value is in error.
- **•** If an error message appears or you stopped a command by pressing [F12] or [F3], execute the command [TECSETQ] + [F4] again.

#### **Step 3: Starting up auto assign (resident) program**

This section describes how to start up auto assign (resident) program.

- <span id="page-37-0"></span>NOTE: **•** It is recommended to load the auto assign (resident) program into IPL.
	- **1. Login as a user with QSECOFR authority.**
	- **2. Execute the command below to add a library "WTEC02" to the top of the library list.** ADDLIBLE WTEC02
	- **3. Execute a command [STRTECPRT] + [F4]. Then select the name of OUTQ that you specified at the installation or setup, a job queue to use and its library. Then press the execution key.**
- NOTE: **•** If you use a job queue and the library at their initial values, this program will run within QBATCH.

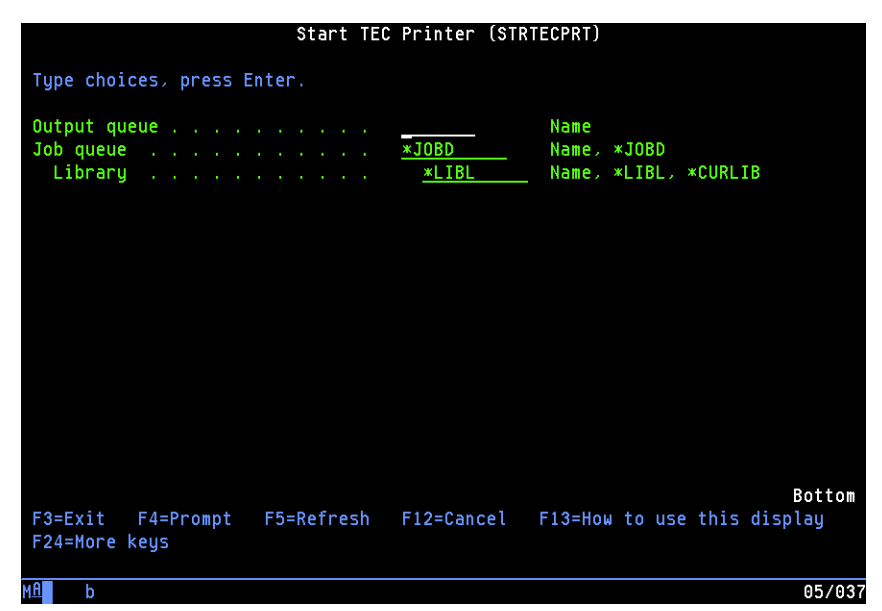

### **4. The program is started up.**

- **•** Execute a command [WRKACTJOB] to display the list. If the status of this program is displayed as "DEQA" in the list, the program is properly started up.
- **•** If the name of OUTQ to be monitored or a job queue to be used is incorrect, the status of this program is displayed as "MSGW" in the list. In this case, confirm the message and then execute the command [STRTECPRT] + [F4] again.

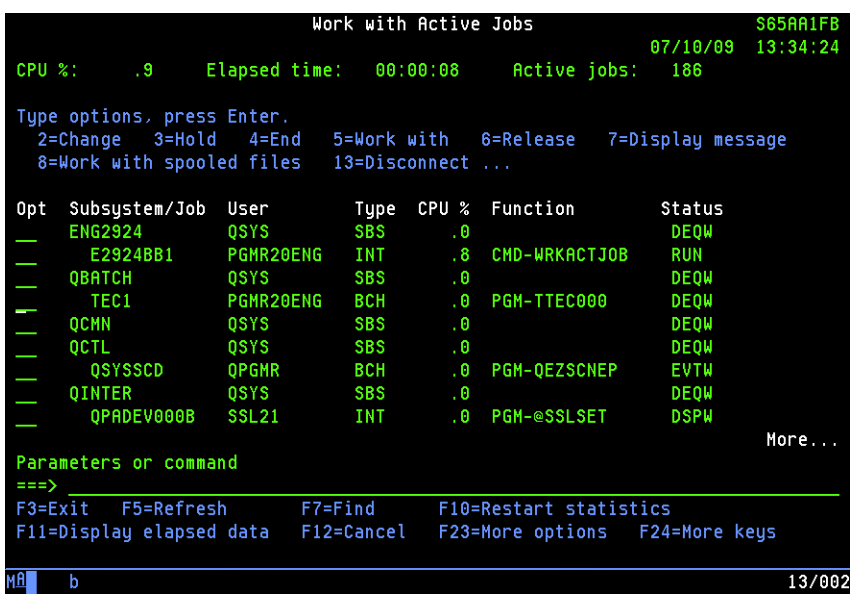

# <span id="page-39-1"></span><span id="page-39-0"></span>**Uninstallation procedure**

**Step 1: Uninstalling WorkStation Customization Object for TOSHIBA e-STUDIO**

- **1. Execute a command [WRKACTJOB] and then select a resident OUTQ monitoring program. Then enter option "4". Now the resident program exits.**
- NOTE: Turn the power of the printer to be used OFF before starting uninstallation; otherwise the program will exit in the middle of the uninstallation.

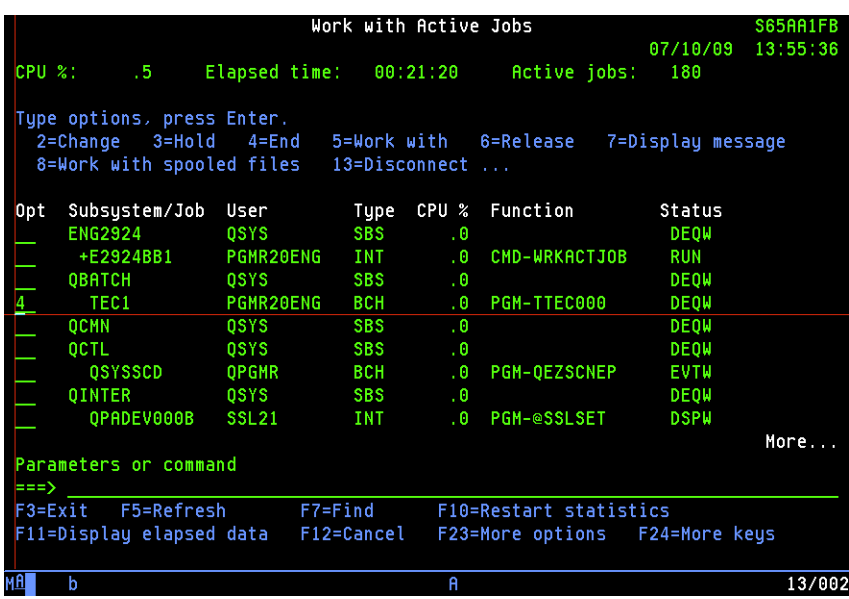

# **2. Execute a command [DLTOUTQ OUTQ(library name / OUTQ name\*1)] to delete the OUTQ specified at the installation.**

\*1: It shall be the OUTQ name specified at the installation or the setup.

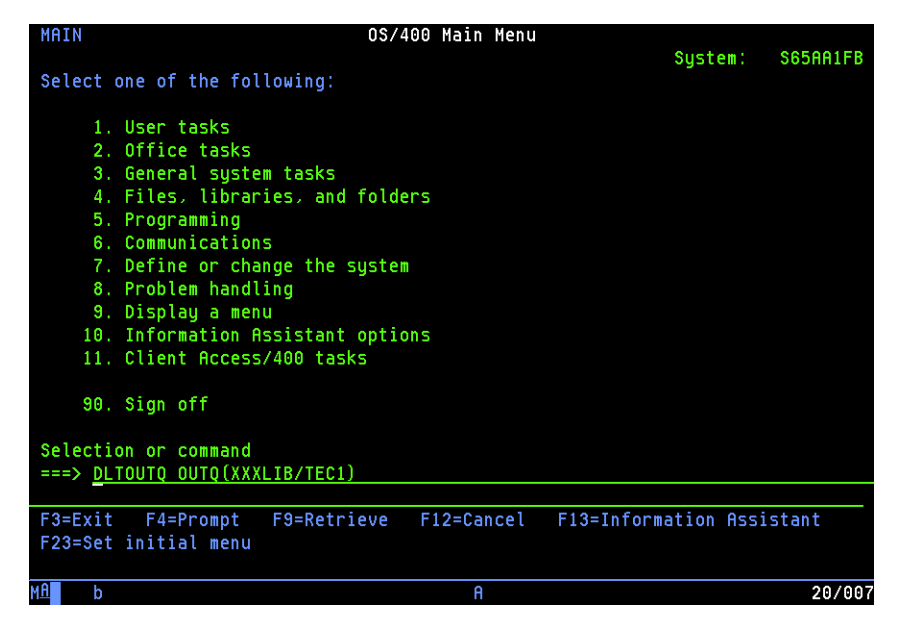

# **3. Execute a command [ENDWTR OUTQ name\*1 01\*IMMED] to disconnect the printer.**

\*1: It shall be the OUTQ name specified at the installation or the setup.

NOTE: **•** The part "01" after the OUTQ name shall be changed from "01" through "07" as you repeat this command seven times.

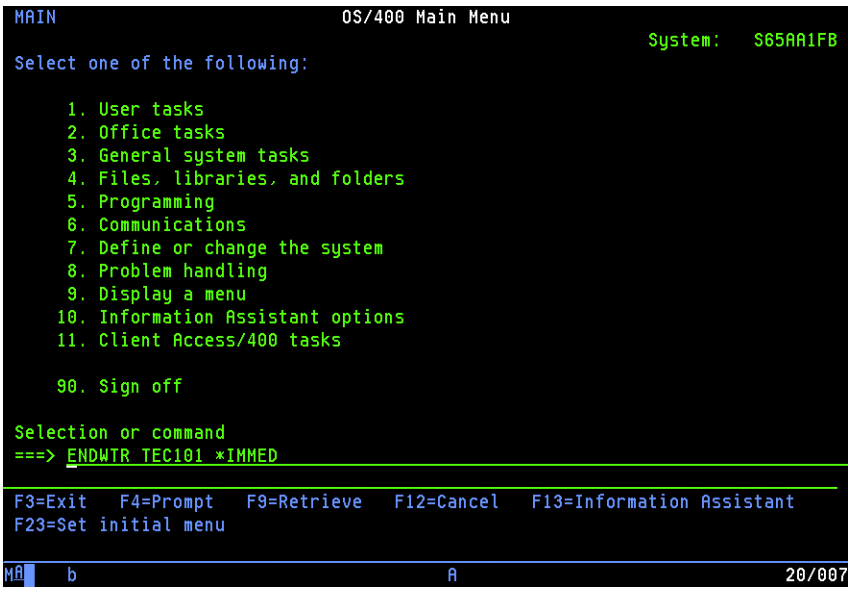

**4. Execute a command [WRKOUTQ OUTQ name\*1\*] to confirm that no spool remains.**

\*1: It shall be the OUTQ name specified at the installation or the setup.

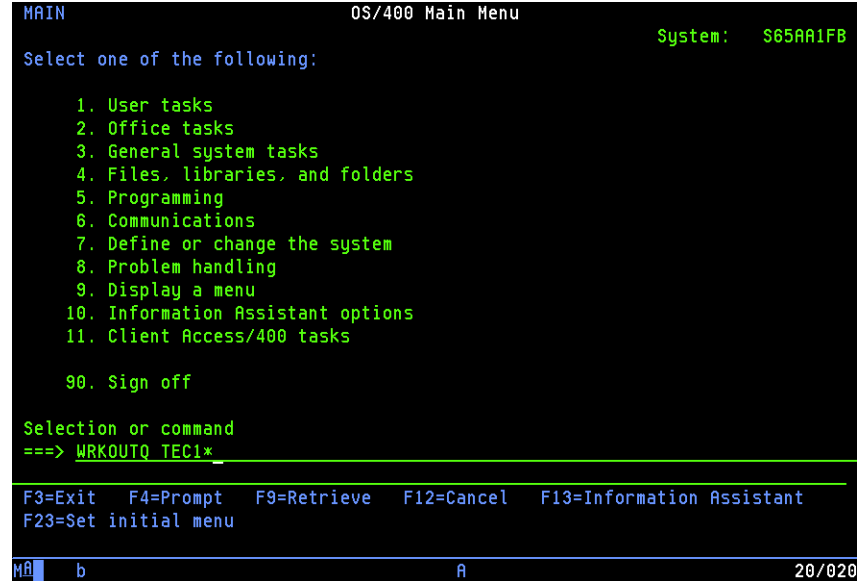

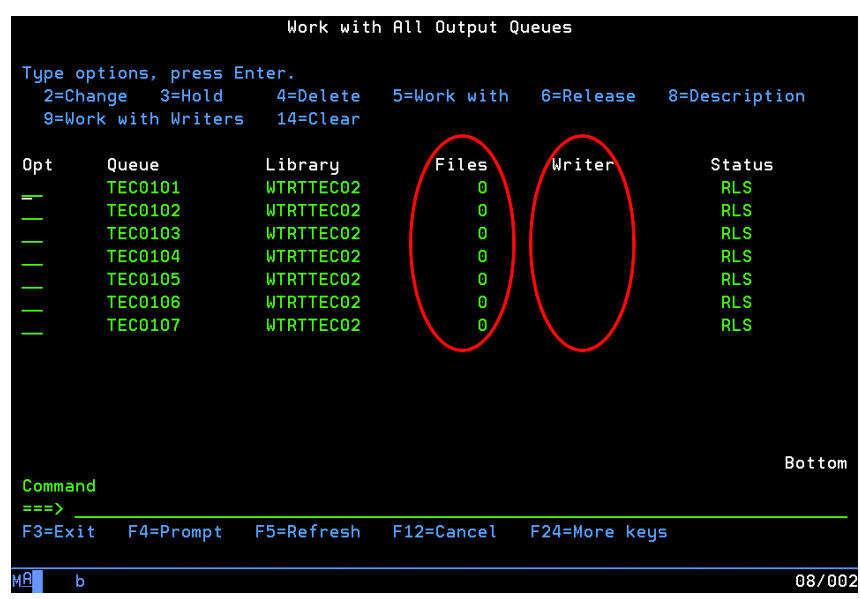

If "Files" is a value other than "0" and also there are remaining spools, select option "5" to delete the remaining spools.

**5. Execute a command [DLTLIB WTEC02] to delete the product library.**

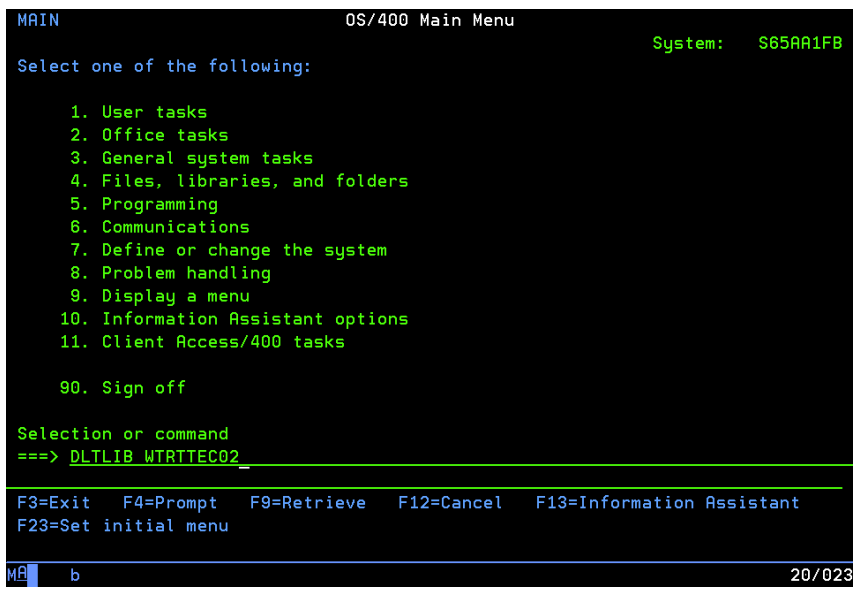

# <span id="page-43-1"></span><span id="page-43-0"></span>**Operational procedure**

Follow the procedure below to operate the WorkStation Customization Object for TOSHIBA e-STUDIO.

**1. Specify print file script (ORIENTATION, STAPLE, DUPLEX and DRAWER) for a document to be printed with the MFP.** For the details of file script parameters, see the following page:

  [P.45 "Print file script"](#page-44-0)

**2. Change a job to alter the OUTQ specified at the installation or the setup to the one for printing functions.**

#### **3. Start up the auto assign (resident) program.**

For starting up, see the following page:  [P.38 "Step 3: Starting up auto assign \(resident\) program"](#page-37-0)

NOTE: **•** Start up the resident program every time you execute IPL.

#### **4. Perform routine work.**

When you are performing routine work, you do not need to particularly pay attention to this function.

# **5. Finish a job.**

Finish a job in any of the following methods:

- **•** Execute a command [WRKACTJOB]. Then select a job to be finished and select Option "4". Then press the execution key.
- **•** Execute a command [ENDSBS] and then exit the corresponding sub system.
- NOTE:  $\bullet$  Turn the power of the printer to be used OFF before starting the operation; otherwise the program will exit in the middle of the operation.

# <span id="page-44-0"></span>**Print file script**

Specify print file script below according to the printing style of a document to be printed with an MFP.

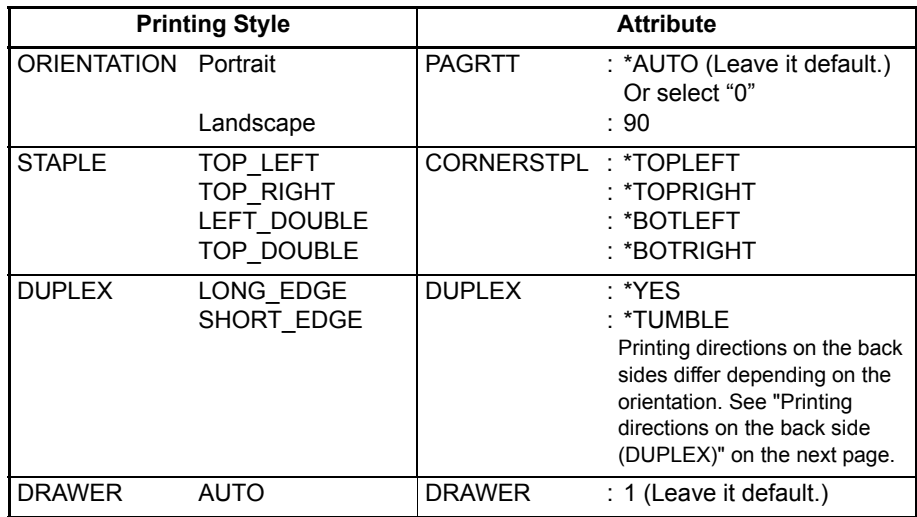

#### **Example:**

The examples of commands for print file script are as follows:

#### **Portrait + DUPLEX SHORT\_EDGE + STAPLE TOP\_LEFT:**

CHGPRTF FILE (library name / spool file name) DUPLEX(\*TUMBLE) CORNER-STPL(\*TOPLEFT)

#### **Automatic drawer selection**

In case of LT/A4, the orientation of the paper is reversed when "TOP\_DOUBLE" and "STAPLE" are selected together. Therefore the drawer in this case shall be selected as follows:

#### **LT/A4 (Portrait) + STAPLE TOP\_DOUBLE:**

DRAWER: LT-R/A4-R

#### **LT/A4 (Landscape) + STAPLE TOP\_DOUBLE:**

DRAWER: LT/A4

#### **Printing directions on the back side (DUPLEX)**

The examples of printing directions on the back side of the paper in case of "DUPLEX" are shown below.

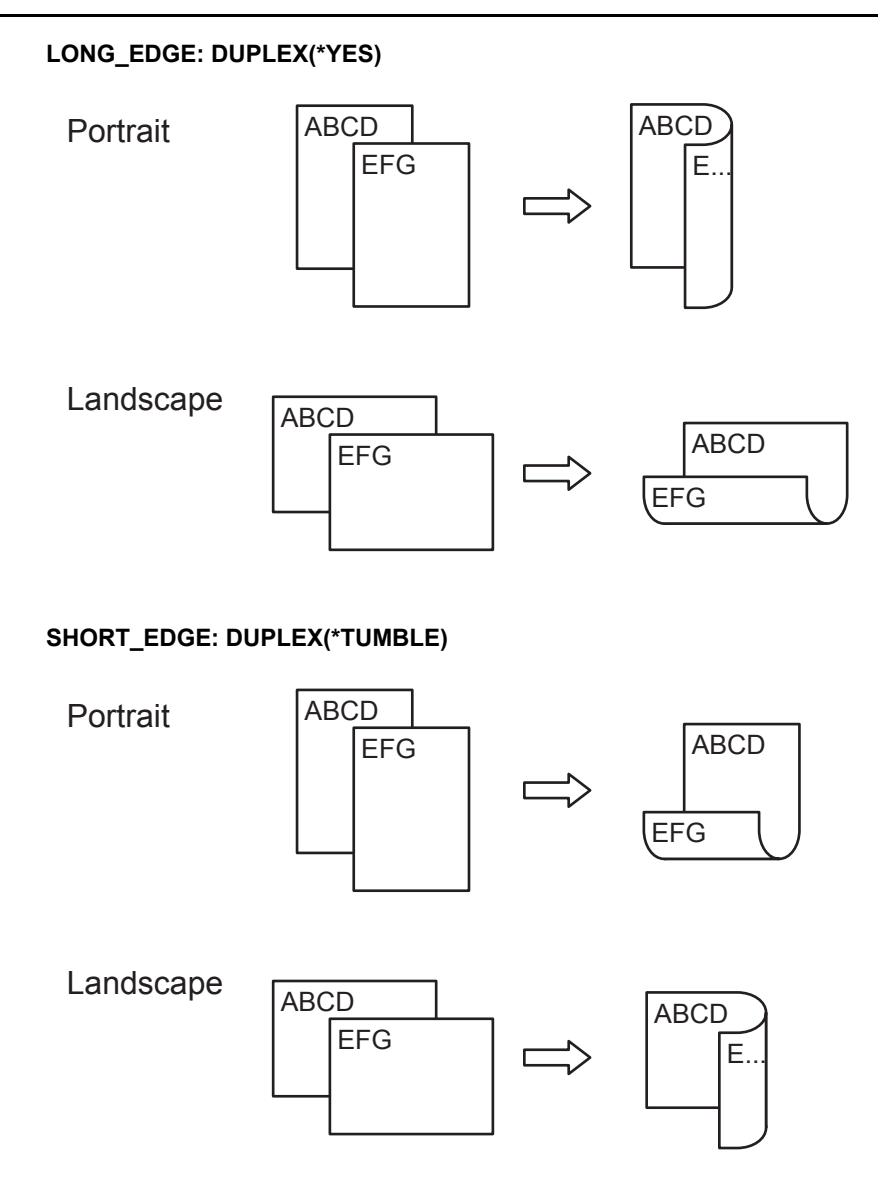

# <span id="page-46-1"></span><span id="page-46-0"></span>**Stapling specifications**

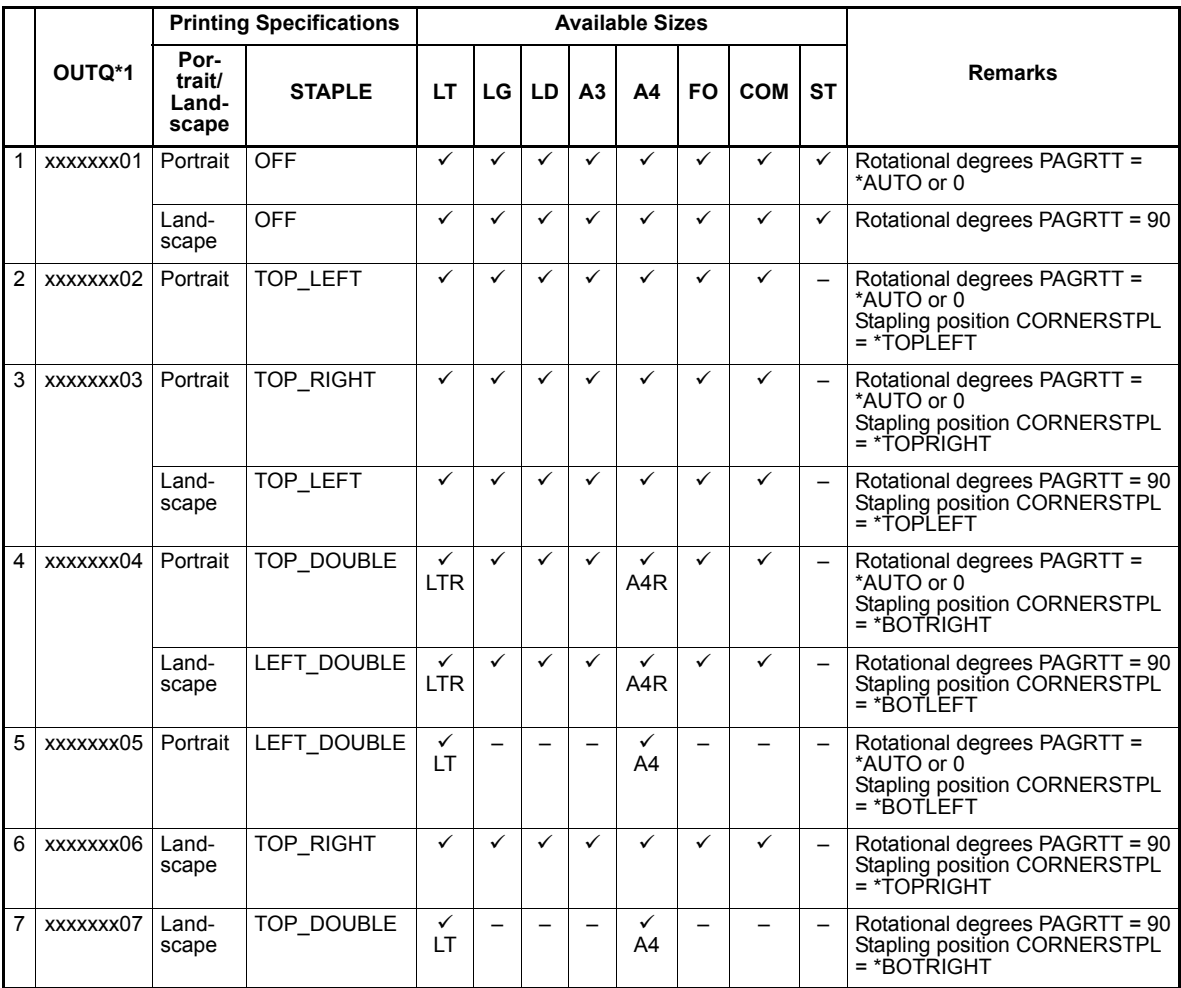

\*1: OUTQ numbers assigned by resident programs.

# <span id="page-47-0"></span>**Printing character size - Reference values**

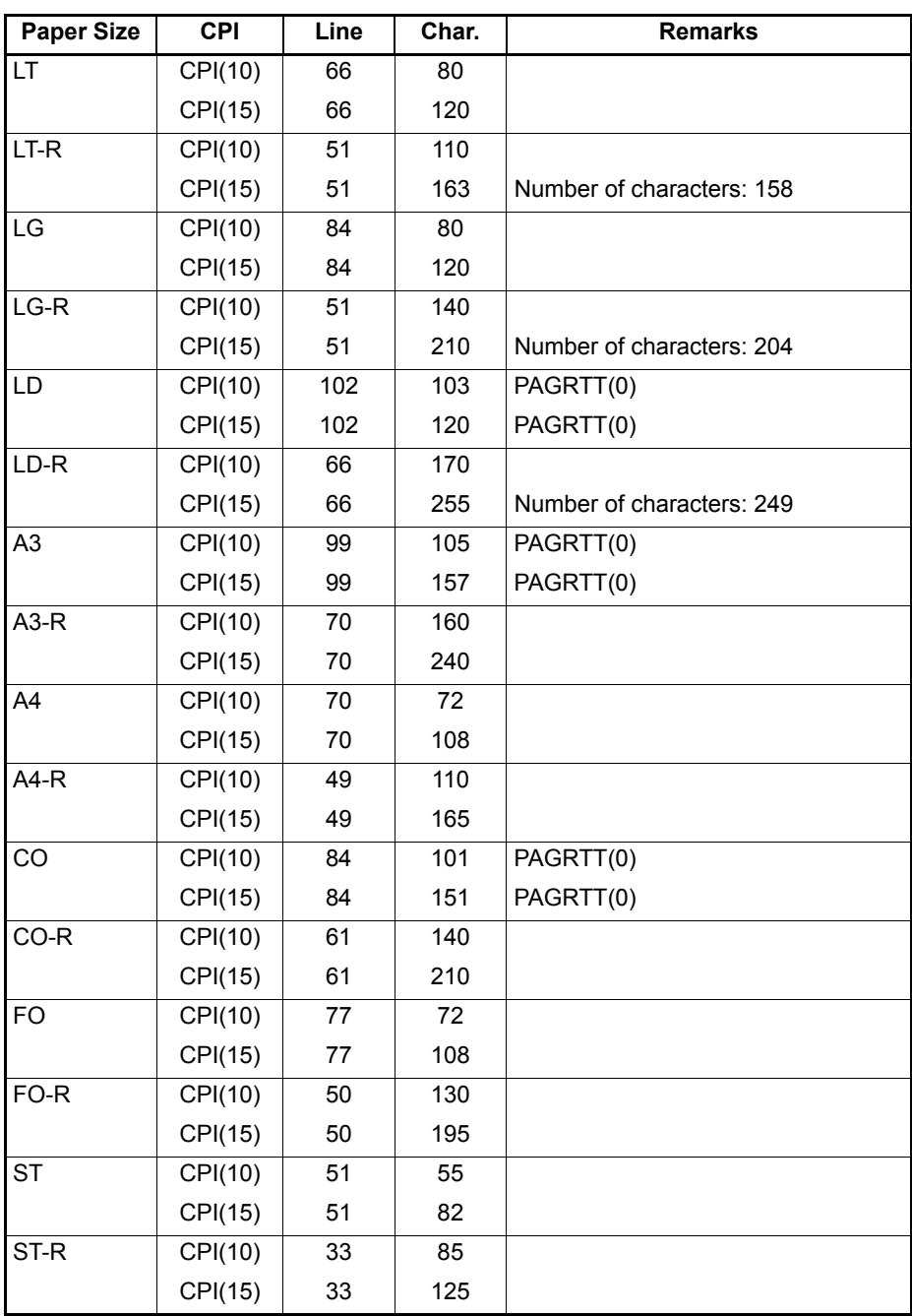

\* All paper sizes noted "-R" are rotated in "PAGRTT (90)".

# **Glossary**

# <span id="page-48-1"></span><span id="page-48-0"></span>**Definitions of Terms**

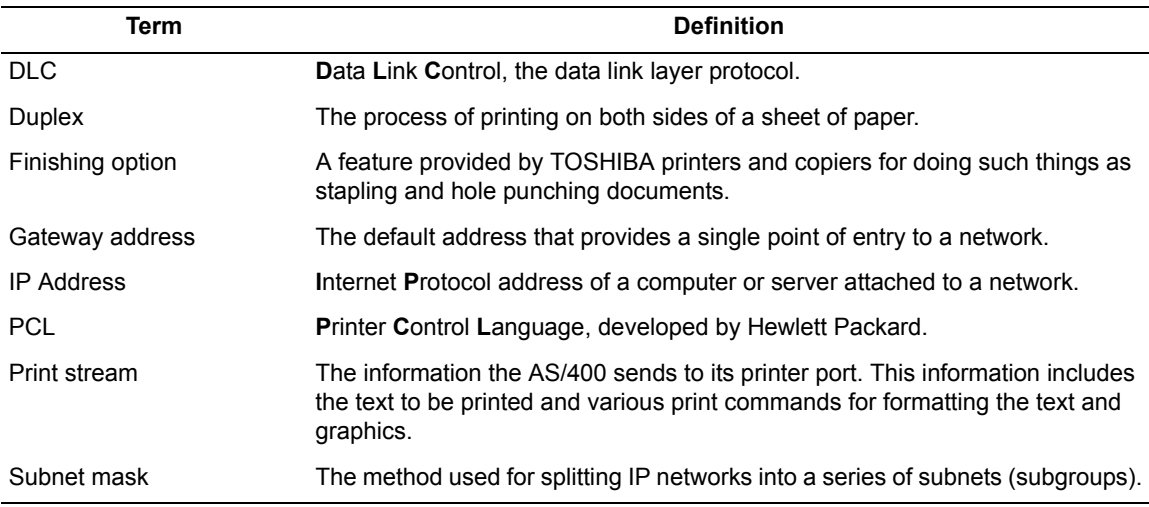

DP-2090/2520/3000/3570/4570 DP-5550/6550/7550/8550 FC-2020C/2330C/2820C/2830C/3520C/3530C/4520C FC-5520C/6520C/6530C DP-1670/2070/2370 FC-2500C/3500C/3510C DP-1650/2040 FC-281C/351C/451C DP-5200/6000/7200/8500 DP-3540/4540 DP-2050/2340/2840 DP-1830/2120/2420 OME060055I0

**Guidance for AS/400 Print Solution**

**e**-stupio520/600/720/850  $e$  stupio281c/351c/451c  $\epsilon$ <sub>5</sub> STUDIO 352/452 **P**stupio $202L/232/282$ **e**strupio2500c/3500c/3510c  $\epsilon$  stupio  $165/205$  $\epsilon$  stupio167/207/237 **P**stubio523/603/723/853  $\epsilon$ <sub>5</sub>Tupio 353/453 **P**stubio203L/233/283 **P**stubio2020c/2330c/2820c/ 2830c/3520c/3530c/4520c **e**strupio5520c/6520c/6530c **e**-stupio283c/353c/453c **e**stupio205L/255/305/355/455 **e**-stupio555/655/755/855  $\epsilon$  stupio $182/212/242$ 

# **TOSHIBA TEC CORPORATION**

2-17-2, HIGASHIGOTANDA, SHINAGAWA-KU, TOKYO, 141-8664, JAPAN